Do nawigacji po stronie Biuletynu Informacji Publicznej służy **Menu przedmiotowe**.

Jest ono podzielone na **Kategorie**, które grupują informacje z poszczególnych działów tematycznych. Kategorie opatrzone [są na](http://bip.jednorozec.pl/?c=mdTresc-cmPokazTresc-91-1172&printXML=true)główkami zapisanymi na niebieskim tle.

[W celu ułatwienia odnalezieni](http://bip.jednorozec.pl/?c=mdTresc-cmPokazTresc-91-1172)a informacji ,w ramach kategorii utworzone zostały **Podkategorie** (aktywne przyciski umieszczone po obu stronach ekranu opisane na szarym tle).

Po wskazaniu kursorem myszy nazwy podkategorii, kursor przyjmuje kształt dłoni a nazwa podkategorii zostaje podkreślona.

Po wciśnięciu lewego przycisku myszy informacje zapisane w danej podkategorii wyświetlają się bądź w postaci kolejnych podmenu bądź w postaci informacji docelowej w środkowej części ekranu.

Jeżeli do słowa lub wersu **podlinkowana** jest (podłączona) szersza informacja, słowo to lub wers są podkreślone, a po wskazaniu kursorem myszy przybiera on postać dłoni.

Po "kliknięciu" na podkreślonym słowie lub wersie nowe informacje wyświetlane są w postaci kolejnego podmenu lub w tak zwanym oknie "pop-up".

W każdym tego typu oknie istnieje możliwość wydrukowania zawartej tu treści, zapisania jej na dyskietce (lub dysku), bądź po zapoznaniu się z treścią - zamknięcia okna.

Wspomniane funkcje ("ZAPISZ", "DRUKUJ", "ZAMKNIJ") zawsze znajdują się na końcu treści okna pop-up.

Dokumenty specyficzne dla urzędu takie jak treść prawa miejscowego lub wnioski do wypełnienia zapisane są w postaci plików o rozszerzeniu pdf. W celu ich odczytania na komputerze powinien być zainstalowany program Acrobat Reader . Jest to darmowy program dostępny w internecie pod adresem: **http://www.adobe.com/products/acrobat/readstep.html**

Dołączone wnioski zapisane są jako formularze. Oznacza to, że w dokumentach tych można wprowadzać dane tylko w zaznaczonych polach. Nagłówki pól nie są przeznaczone do edycji. Do wypełnienia formularza nie jest potrzebny żaden [edytor tekstów.](http:/www.adobe.com/products/acrobat/readstep.html)

Oprócz menu przedmiotowego na stronie głównej znajdują się następujące przyciski i zakładki:

- **Zakładka Dane adresowe** pozwala na wyświetlenie danych adresowych urzędu,

- **Zakładka Rejestr zmian** zawiera informacje o wszystkich zmianach wprowadzonych w dokumentach prezentowanych w BIP-ie. Odnaleźć tu można informacje jaki dokument, kiedy i w jaki sposób był zmieniany (dodany, skasowany czy zmodyfikowany),

- **Zakładka Pomoc** zawiera niniejszy tekst,

- **Przycisk z logo strony głównej Biuletynu** umożliwia przejście na stronę główną prowadzoną przez Ministerstwo Spraw Wewnętrznych i Administracji,

- **Przycisk "Strona www"** umożliwia przejście na stronę informacyjną danego urzędu,

W dolnej części ekranu znajdują się następujące przyciski:

- **Statystyki serwisu** - umożliwia obejrzenie statystyk dotyczących częstotliwości przeglądania strony BIP,

- **Ochrona prywatności i warunki użytkowania serwisu** - znajdują się tu zastrzeżenia prawne dotyczące korzystania z zawartości serwisu,

- **Webmaster** - znajdują się tu taj informacje o osobach odpowiedzialnych za treść Biuletynu,

**- Pomoc** - zawiera niniejszy tekst.

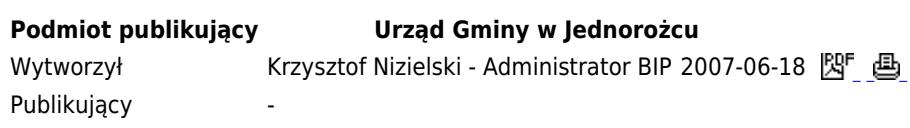

Rejestr zmian